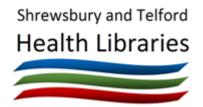

# Searching the NHS Knowledge and Library Hub

This guide explains how to search for journal articles in the NHS Knowledge and Library Hub.

# What is the NHS Knowledge and Library Hub?

The NHS Knowledge and Library Hub is a national discovery system that allows anyone with an NHS OpenAthens account to search for journal articles and grey literature using a wide range of databases, including CINAHL and Medline.

An NHS OpenAthens account is needed, and more information about how to get one can be found on our website at <a href="https://www.library.sath.nhs.uk/athens">www.library.sath.nhs.uk/athens</a>

#### How do I access it?

Visit the library website at <a href="www.library.sath.nhs.uk">www.library.sath.nhs.uk</a> and use the 'Article' tab on the OmniSearch box. Enter your keywords and click 'Search'. You'll then be asked to enter your NHS OpenAthens account details, and once you've done this, it will run a search in the Hub and display the results.

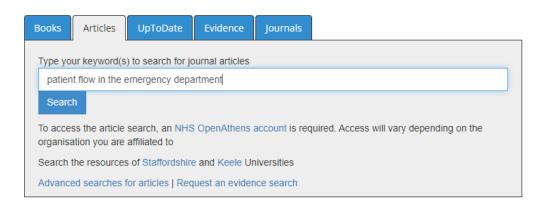

The Hub can also be accessed directly at www.library.sath.nhs.uk/hub

#### Viewing your results

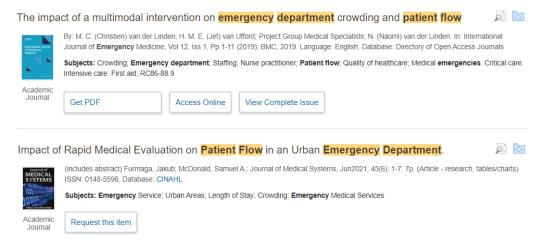

When you run a search, the first 20 references will be displayed, along with links to the full-text (where available) or a link to request a copy.

To save the details of individual articles for printing or emailing, use the folder icon

For more details, such as viewing the abstract, click the title link or click the magnifying glass icon.

You can also change the display format so that all abstracts are displayed on the results screen.

To display all available abstracts, click on 'Page Options' as the top of the results, then under 'Results Format' select 'Detailed'. Click 'Apply' to activate the change. You can also change the number of results per page.

You can also change the sort order of the results, from the default of 'Relevance' to date order, by clicking on 'Relevance' to access the dropdown options.

# **Accessing full-text**

Clicking 'Get PDF', 'PDF Full Text', 'HTML Full Text' or 'Access Online' should take you to an online copy you can download or print.

Clicking 'Request this item' will open a request form on our website and put in the item details. You can then add your details and agree to the copyright declaration before sending it to us to order a copy for you.

Clicking 'View Complete Issue' will allow you to browse other articles in the same issue of the journal. This could be useful if it is a special issue on a topic of interest.

#### Filtering your results

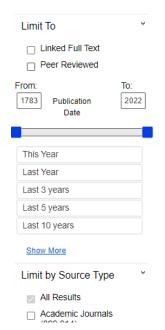

Your search results can be filtered by using the options on the left of the search results. These allow you to change, for example, the data range covered, the type of material, or the specific database searched.

When you select a filter, the search will normally instantly refresh and the filters will be applied.

To change the date range, you can either drag the blue slider across, type a date in the 'From' box, or use the quick limits e.g. 'Last 5 years'.

The section under 'Limit by Database' allows you to select individual databases within the Hub. If you need to search a specific database such as CINAHL or Medline, we would recommend you search it separately, and there are links on the right-hand side under 'Advanced searching for articles' to access some of the key ones.

# **Running further searches**

To run another search, simply enter new keywords in the search box. As you type, you may see suggested keyword or publications, and you can click on those to run a search.

You can also use the options below the search box to run an advanced search, a PICO search, or view your search history.

#### Advanced and PICO searching

You can access an advanced search screen by clicking 'Advanced Search' below the search box. This allows you to add further terms and combine them with Boolean operators (such as AND, OR or NOT). You can also use the dropdown boxes on the right to select specific fields to search.

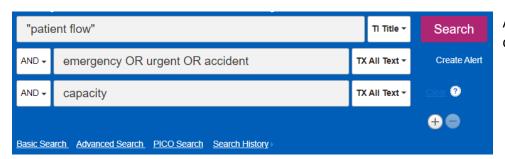

Additional rows can be added by clicking the + sign.

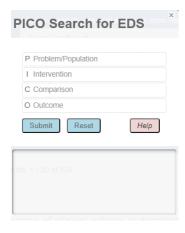

The PICO Search option provides a template to create a search using the PICO framework.

Other search frameworks (such as SPIDER or SPICE) can be carried out using the advanced search option and adding more rows as necessary.

# **Combining searches**

Completed search steps can be combined with Boolean operators such as AND, OR and NOT. Click on the 'Search History' link below the search box to show your searches carried out so far.

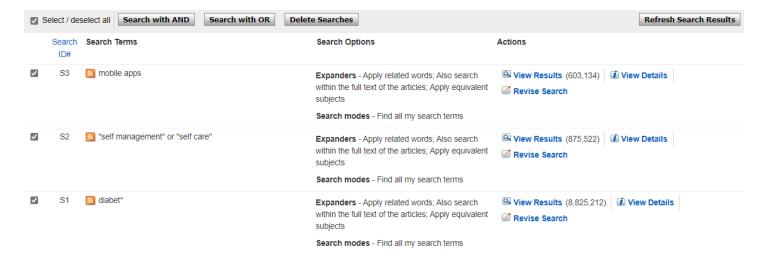

Select the search steps to combine, and choose from 'Search with AND' or 'Search with OR'. You can also select search steps to delete.

S4

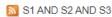

**Expanders** - Apply related words; Also search within the full text of the articles; Apply equivalent subjects

View Results (12,540)

Revise Search

# Running a search in another resource

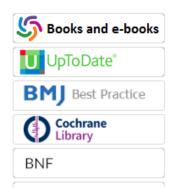

The Hub provides the option to re-run a search in a number of other resources that are not searched by the Hub, including BMJ Best Practice, NICE Evidence Search and the British National Formulary.

To run a new search, simply click on one of the links and you'll be taken to the resource and a search run based on the search terms you have used. If you have used any filters (for example, limiting your search to the last 5 years) these filters are not carried across to the new resource.

Note that combined searches will not run correctly in other resources.

# **Advanced searching for articles**

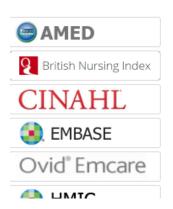

Although the Hub does search a range of databases for journal articles, including CINAHL and Medline, for a really thorough search you may wish to search invidual databases directly, particularly if you need to show that you have used thesaurus terms.

There are links on the right-hand side to key databases provided by HEE for searching, and clicking on these will take you to the database interface.

It won't repeat the search, which you will need to do from scratch.

For more information on advanced searching for articles, visit our website at www.library.sath.nhs.uk/articles.

# Improving your search results

The Hub supports the use of a number of search operators:

An asterisk (\*) can be used for truncation for example diabet\* will search diabetic, diabetes and so on.

Double-quotes can be used to search for a phrase, for example "cognitive deficit"

Brackets can be used to groups terms, for example (stammer\* or stutter\*)

Boolean operators (AND, OR) can be used to create complex searches, for example: metformin **and** (diabetes **or** diabetic)

#### Printing, saving or e-mailing results

Individual results from a search can added to a saved folder by using the 'add to folder' icon [47] this will then change to a yellow folder.

The contents of the saved folder can accessed by clicking the Folder link at the top of the page

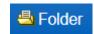

Select the references in the saved list that you wish to use (or use 'select all') and then use the options on the right-hand side to print, save or email.

When emailing the results, it is possible to include the PDF full-text of articles as attachments (where available) and to specify the citation format (for example, Harvard).

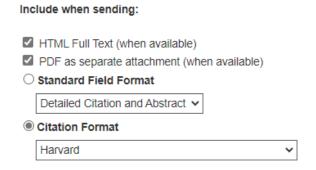

To save references for future use, use the 'Sign In' link at the top of the page. When you next use the Hub, you can use the 'Sign In' link to retrieve items you have previously saved.

#### Getting further help and training

We're here to help you make effective use of the knowledge base of healthcare, and to do this we provide help and assistance in using the Hub and other databases for evidence searching.

We can provide individual training and support by phone or email or via MS Teams, in the library, or at your place of work. Visit us on our website library.sath.nhs.uk for more information.